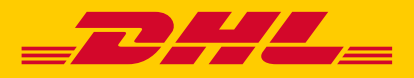

**BN** PX 4980

# DHL MYBILL 使用者指南

**DHL Express – Excellence. Simply delivered.**

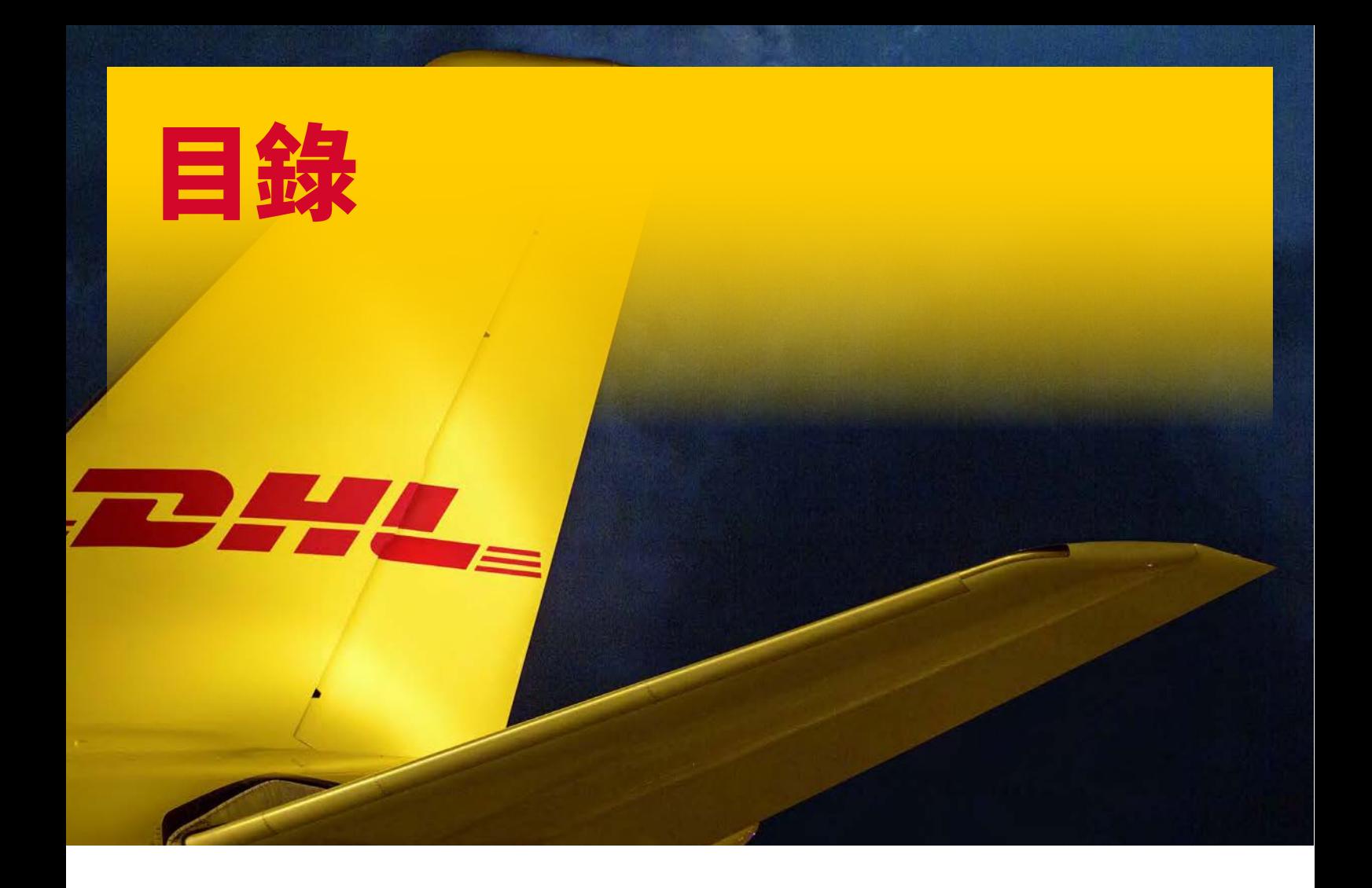

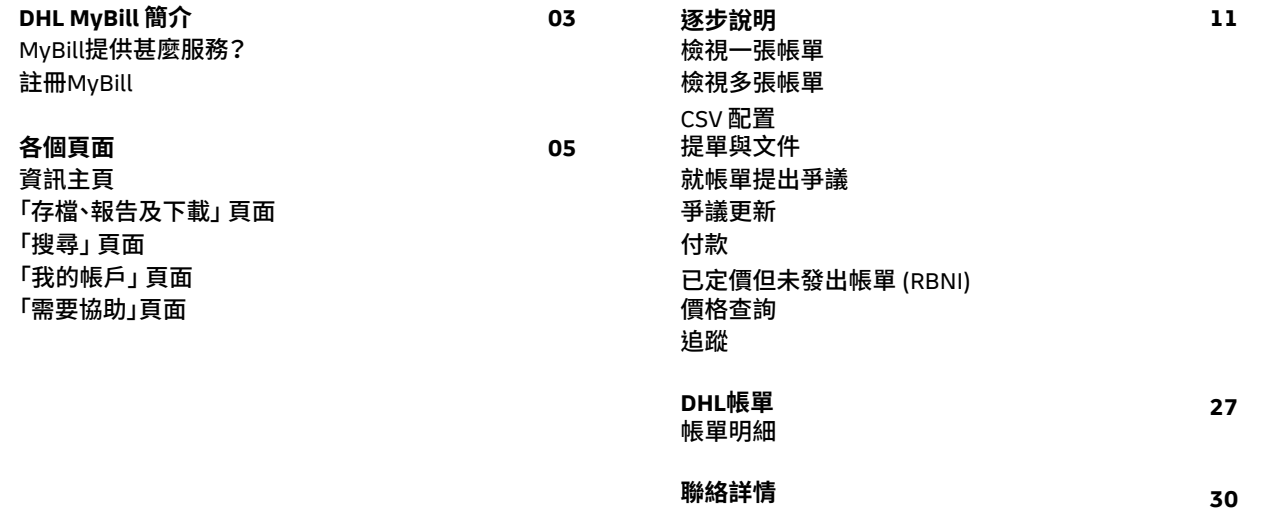

### **MYBILL**提供甚麼服務?

DHL MyBill 讓您有效地在網上管理 DHL 帳單及繳付款項。註冊費用全免。簡單又安全, 可隨時隨地透過電腦或平板電腦於網上查閱或繳付帳單\*。

#### 簡單的一站式網上解決方案

DHL MyBill 是一個簡單有效的工具,提供查閱帳單、繳付帳單\*及 下載報告的功能。客戶可於我們安全的網絡環境下管理其所有 DHL Express 帳號, 既慳時又能省卻文書。此方案結合網上介面 的便利,以及電子銀行轉帳之快捷與安全於一身。

#### 您如何受惠於網上帳單處理?

- 您可以在單一平台下全面掌控您的所有出入口帳戶
- 搜尋帳單上個別項目
- 如需就費用提出爭議,方法亦十分簡單,只須透過 DHL MyBill 提交申請及資料即可

#### 您可以透過 MYBILL:

- 獲取新帳單的電郵通知
- 在網上以信用卡\*繳付帳單款項
- 在網上查閱付款記錄
- 檢視及下載所有帳單副本包括相關的 PDF 及 TIF 文件檔案格式
- 以自訂的 CSV 格式下載帳單及付運交易數據
- 以帳單層面提出查詢及提交爭議申請
- 指定一位公司管理員來負責建立新使用者資料\以供內部使用
- 存取最多 12 個月內的帳單及付運文件

MYBILL 是一個網上解決方案 因此對您的瀏覽器要求如下:

- **•** Apple Safari **–** 最新版本
- **•** Mozilla Firefox 最新版本
- **•** Internet Explorer 9.0 或以上版本
- **•** Google Chrome 最新版本

# 註冊**MYBILL**

只須幾個簡單步驟,即可完成 MyBill 註冊。請前往:https://mybill.dhl.com/login 並點擊 「登記 MyBill 」(Sign-up to MyBill)按鈕。

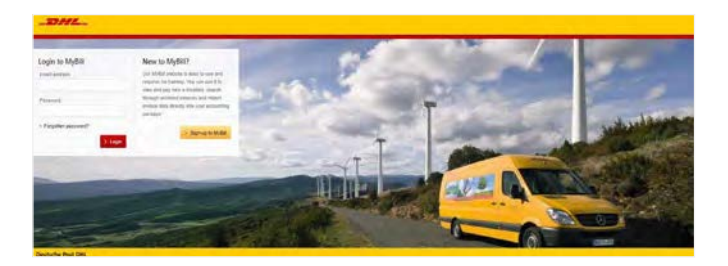

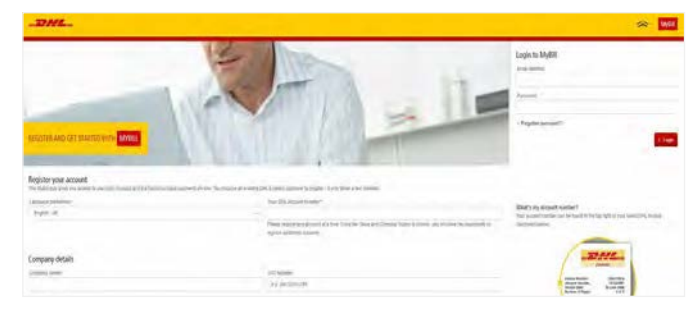

您會在24小時內收到一封有關您的申請狀態之電郵。 確認函內 會顯示出一個電郵地址(如圖中顯示 <email address here> )。請 確保您將此地址新增至安全寄件人名單,以免 發出之電郵被歸 類為垃圾電郵。

為確保成功註冊,您需要填妥註冊表格;附有星號的為必填欄位。 完成輸入詳細資料後,點擊「儲存及繼續」按鈕。您的註冊申請隨 即會提交予 DHL 跟進處理。然後您可以選擇「註冊其他帳戶」 (Enroll Another Account)或「登入 MyBill 」(Login to MyBill)。

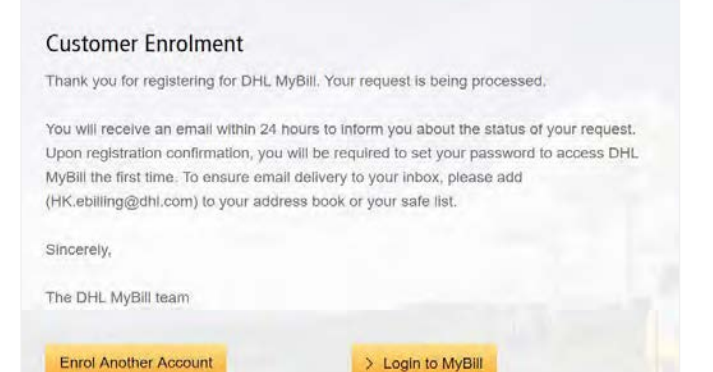

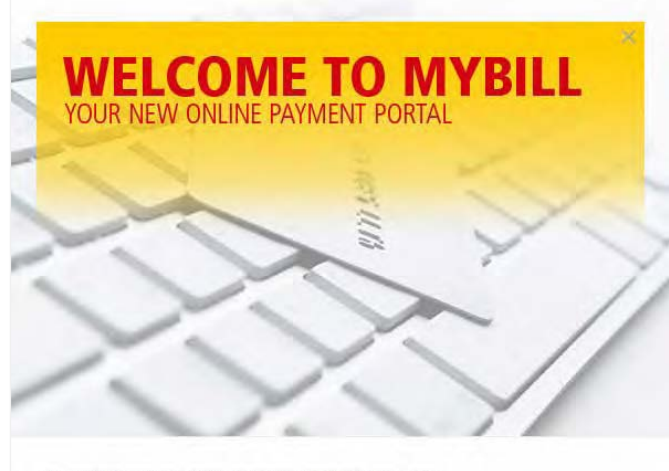

With MyBill, you can view, download, print and even pay your invoices with just a simple click.

Get Started

當您的申請獲批後,電郵內會附上相關連結;點擊該連結即可設 定登入 MyBill 的密碼。成功登入 MyBill 後,您會看到一則歡迎 訊息。

點擊訊息框右上角的「X」即可忽略該訊息,或點擊「立即開始」 按鈕亦可。點擊訊息框左下角的「不要再顯示此訊息」 (Don't show this message again) 方格,即可讓此訊息不再顯示。

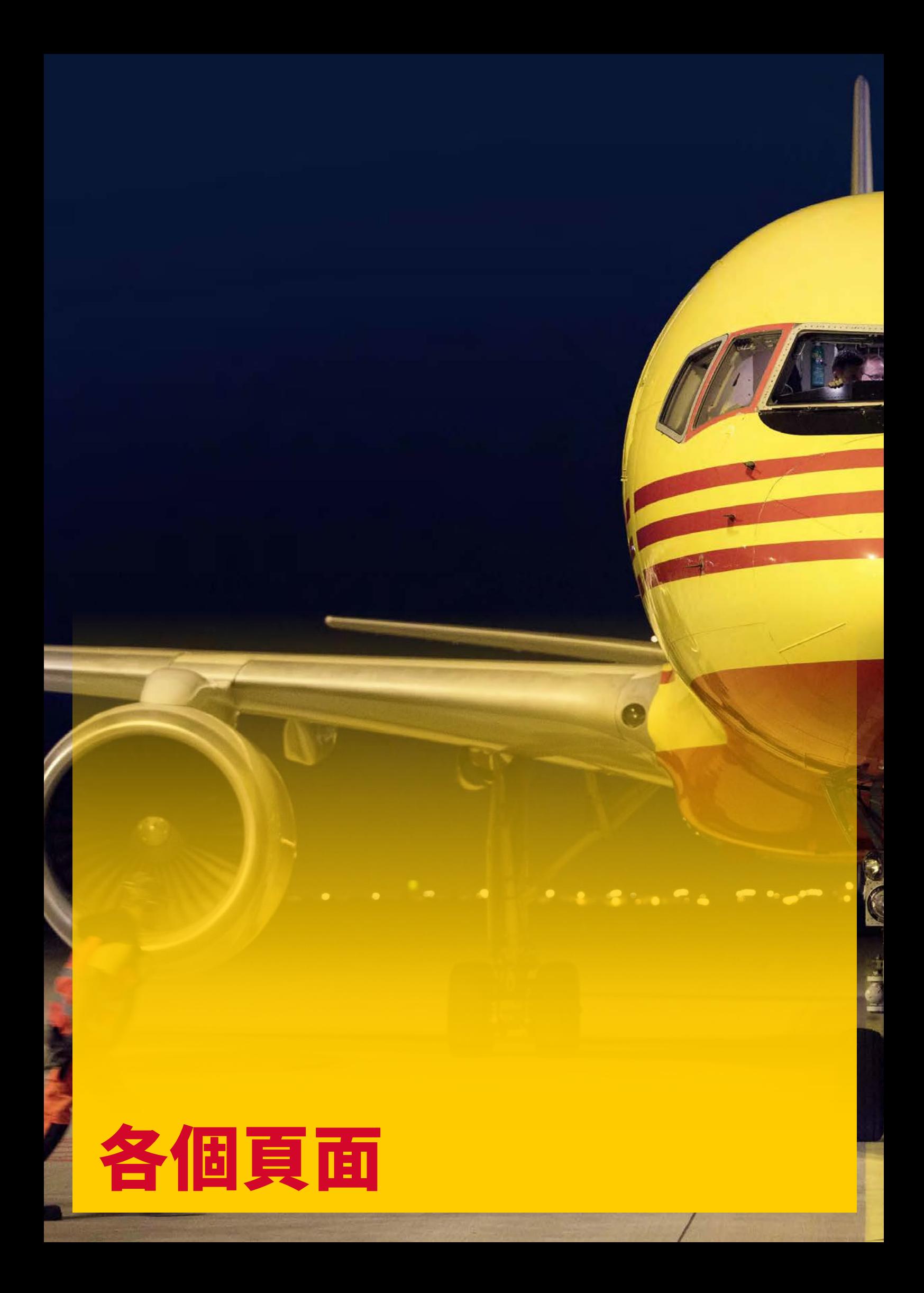

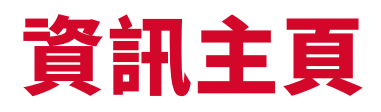

#### 登入 MyBill 後,您會被導引至資訊主頁頁面。您可在此前往不同頁面: 存檔**(Archive)、下載 (Downloads)、報告 (Report)、我的帳戶 (My Account)、 搜尋 (Search)**及**需要協助 (Help)。**

在資訊主頁,您的帳單劃分為三大類別:

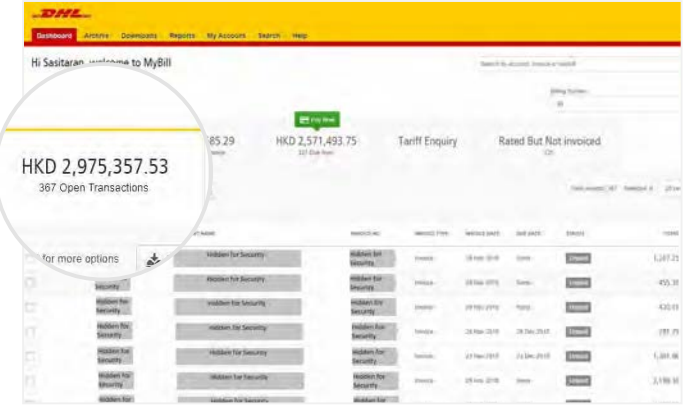

「未付交易」 **(Open Transactions)**: 顯示所有未付款的帳單。

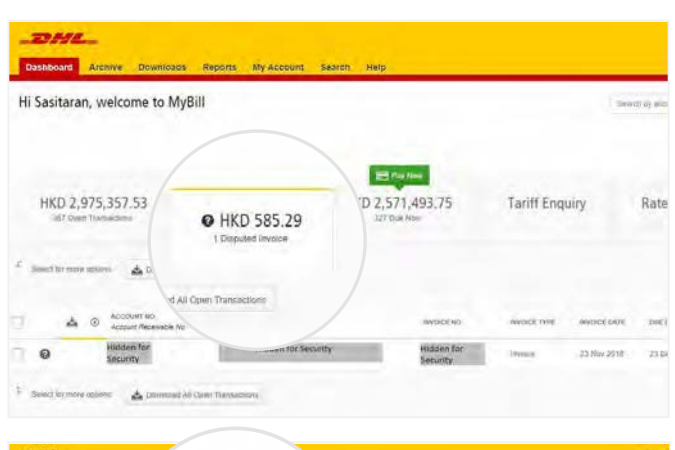

#### 「帳單爭議」**(Disputed Invoices)**: 所有已提出爭議的帳單及其相關的資料,均可在這裡找到。

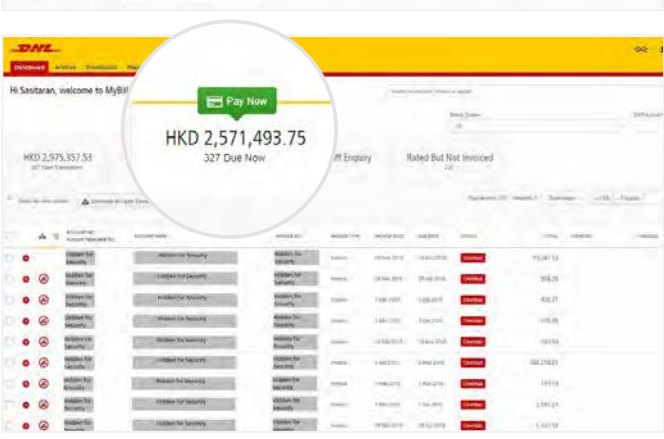

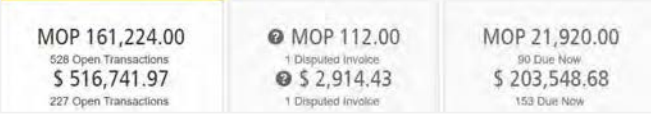

#### 「應繳帳項」**(Due Now)**:

在這裡可看到所有今天或以前到期須繳付的帳單概覽。

這三項概覽都可以下載為 Excel 檔案;方法是點擊各概覽頂部與 底部的「下載所有未付交易」 & Download All Open Transactions 按鈕。如果您在多個國家或地區使用 MyBill,之後總額會分別以 每個國家或地區的帳單貨幣顯示。

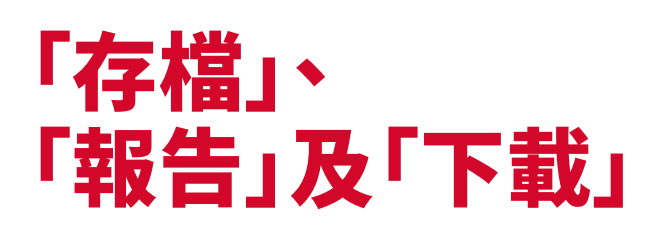

### 「存檔」(ARCHIVE)頁面

完成付款的帳單會從資訊主頁頁面中移除,並自動放在存 檔概覽內。

您無需就這些帳單採取進一步行動,它們會留在該處以供 日後參考/檢索。

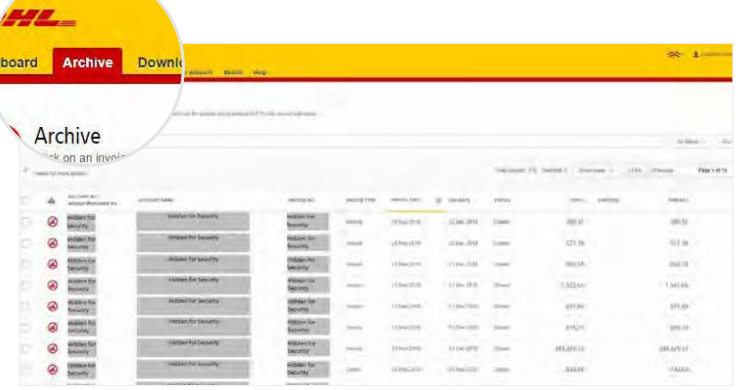

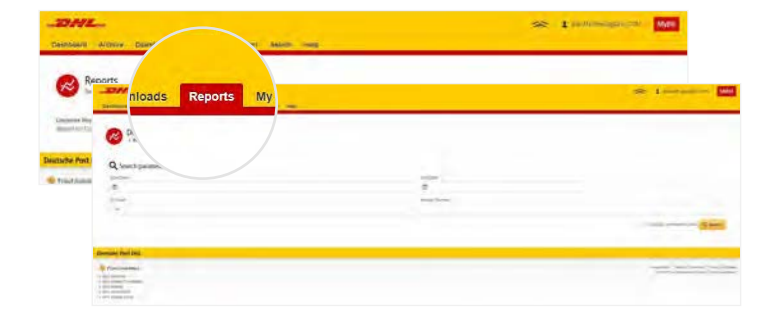

#### 「報告」(REPORTS)頁面

「報告」頁面可讓您下載報告。報告以 CSV 格式提供。 選擇您要執行的報告,輸入「搜尋範圍」(Search Parameters),然後點擊「搜尋」(Search) 按鈕以建立報告

### 「下載」 (DOWNLOADS)頁面

您可在「下載」頁面中找到最近存檔或搜尋的所有項目。 下載項目保留期有限,然後會被移除。 如欲移除已下載的項目, 請點擊「取消」(Cancel) 按鈕。

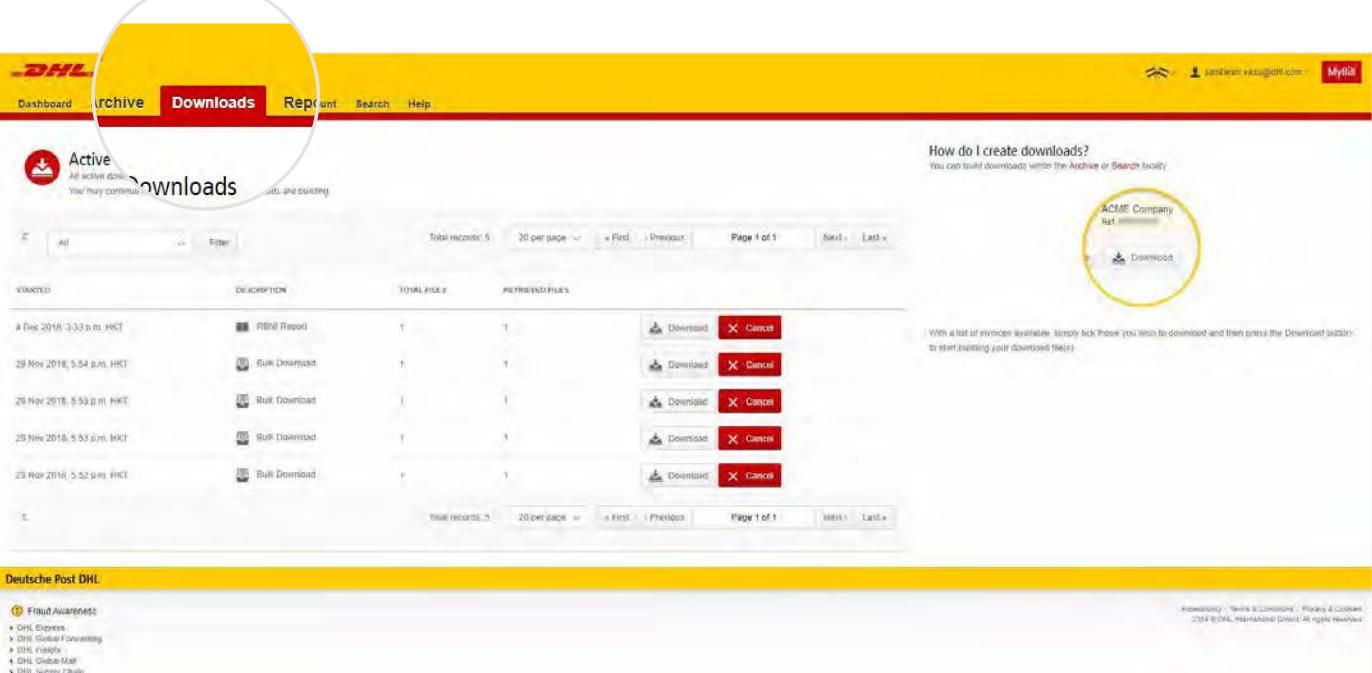

# 「搜尋」**(SEARCH)**頁面

MyBill 搜尋提供動態搜尋功能,讓您輕鬆迅速地找到所需的帳戶及帳單

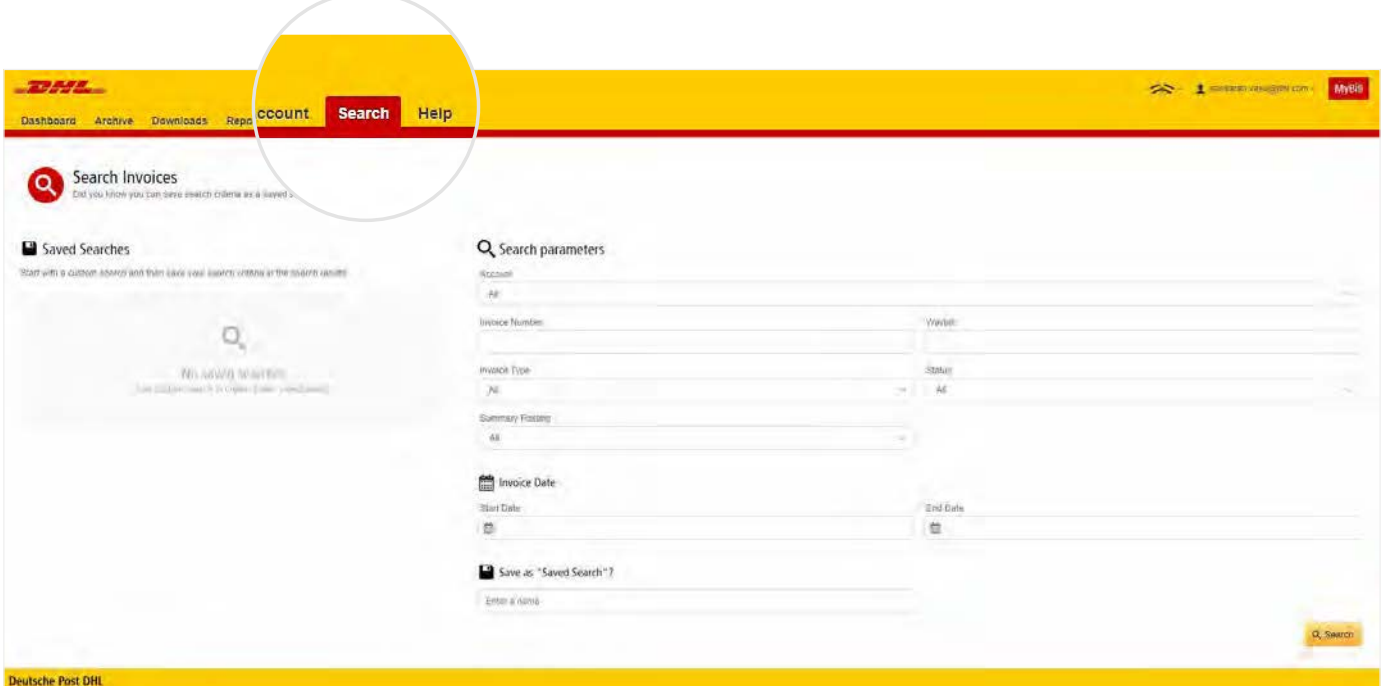

只須選擇您要搜尋的範圍,然後按「搜尋」(Search) 即可。

可用的搜尋範圍包括:

- 帳戶
- 帳單編號
- 提單
- 帳單類別
- 狀態
- 開始及結束日期

搜尋頁面亦可以儲存搜尋範圍。

方法是選擇必需的搜尋範圍,然後在「已儲存的搜尋項目」 (Save a "Saved Search")欄位中輸入名稱,最後點擊「搜尋」 (Search) 按鈕。

您在儲存為「已儲存的搜尋項目」(Save as "Saved Search") 欄位中輸入的名稱,就會在「已儲存的搜尋項目」(Saved Search) 部分中出現。當您再次使用已儲存的範圍來搜尋時,只須點擊 「已儲存的搜尋項目」(Saved Search) 名稱即可。

備註:開始及結束日期是指帳單日期,而非運件資料。

# 「我的帳戶」頁面

在「我的帳戶」(My Account)頁面中,您會看到帳戶詳細資料的概覽。您可以在該頁面更新 使用者詳細資料、更改密碼、檢視未付帳單概要,以及管理您的帳戶。

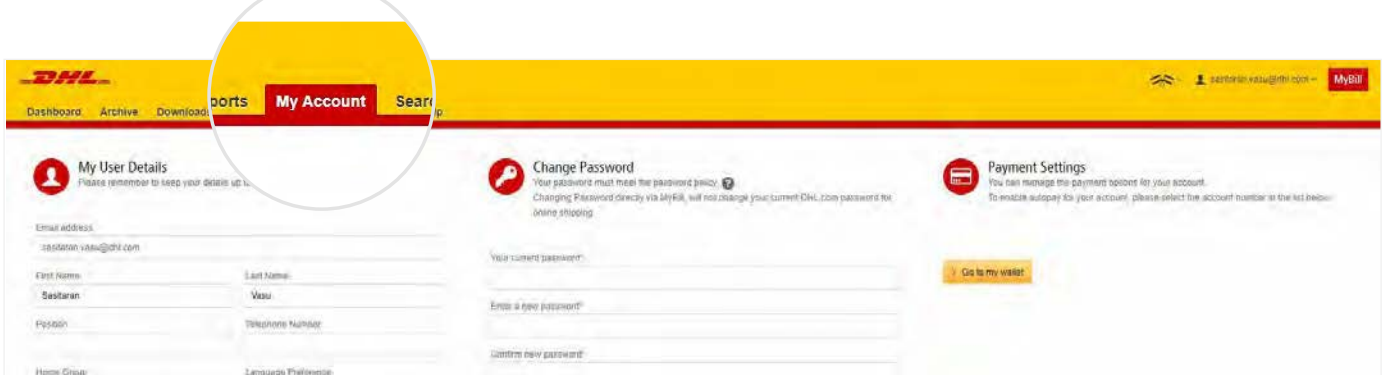

#### 「我的使用者詳細資料」 (MY USER DETAILS)

您可以在此部分修改/更新您的電郵地址、姓名詳情、電話號碼、 語言偏好設定等。

#### 「更改密碼」 (CHANGE PASSWORD)

您可以按照個人需要在此部分更新/更改密碼。請注意:此處任何 密碼變更均不會影響到您的 MyDHL 密碼。這兩個密碼需分開修 改/變更。

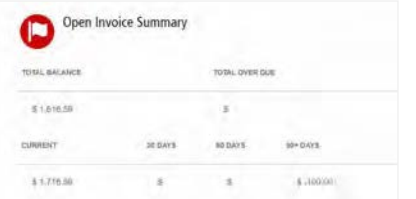

### 「未付帳單概要」<br>(OPEN INVOICE SUMMARY)

此部分讓您概覽帳目未清之帳單,以及目前未付及未清的到期帳 單。概覽按照帳單貨幣分拆明細。

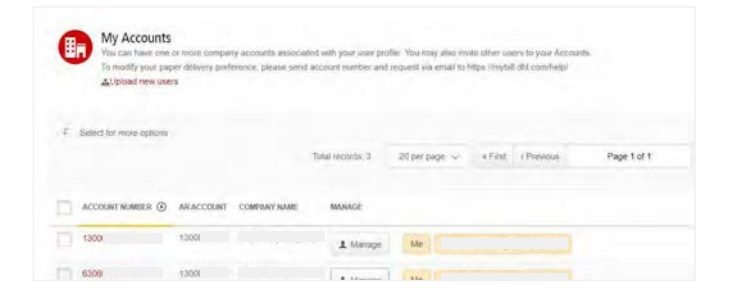

### 「我的帳戶」(MY ACCOUNTS)

我的帳戶部分為您享有存取權限之所有帳戶的概覽。在此部分 中,您可以檢視自己對每個帳戶享有的權利。

如果管理列出現「管理」(Manage) 按鈕,即代表您擁有管理權; 如果該列空白,則代表您沒有該帳戶的管理權。點擊「本人」(Me) 按鈕,便可查看您對於該帳戶享有的權利,其中包括: 「管理使 用者」(Manage users) 及「提出爭議」(Dispute)。

在同一個視窗內,您亦可以選擇以電郵收取帳單。點擊下拉式選 單,以檢視並選擇適用選項。

## 「需要協助」頁面

「需要協助」(Help)頁面旨在協助您充分運用 MyBill,並提供簡單的逐步指示說明。

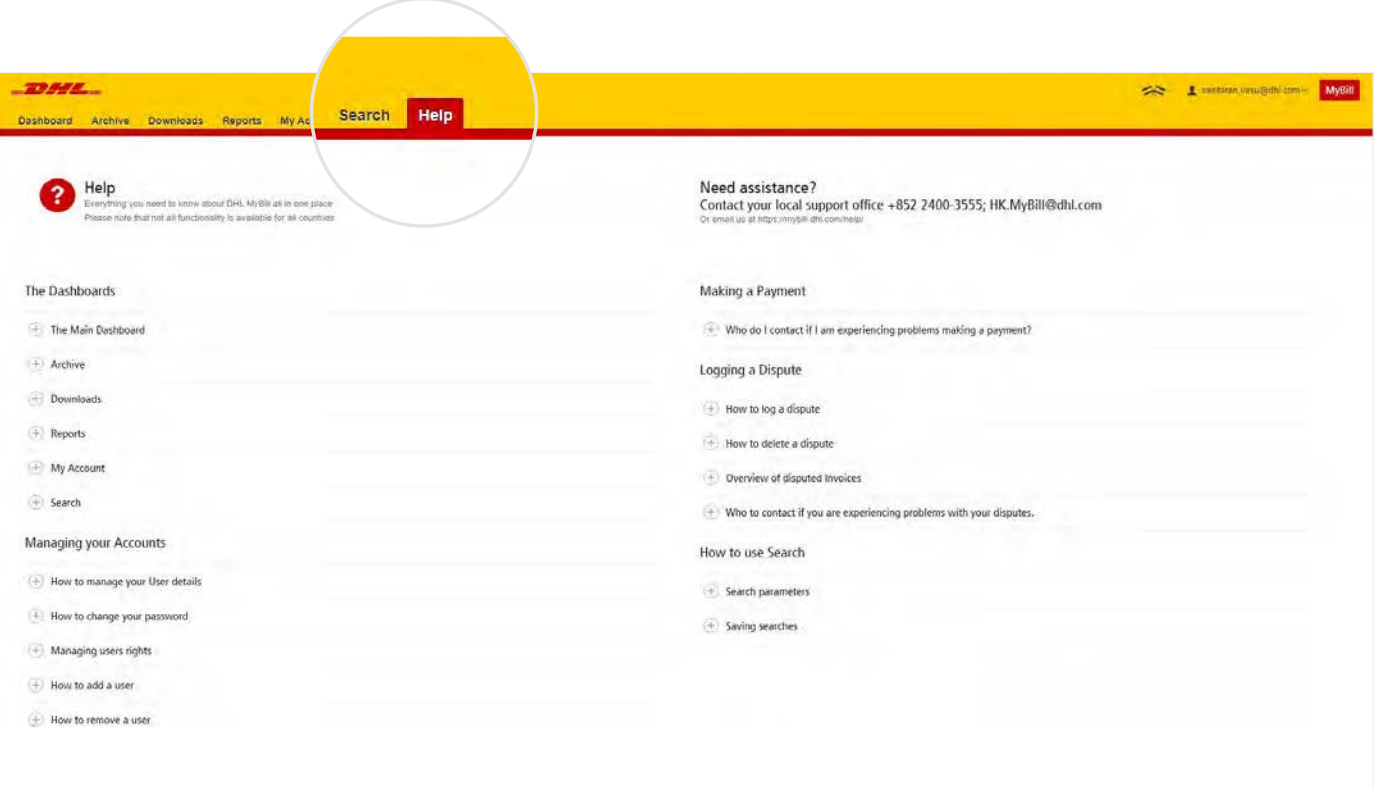

「**需要協助**」頁面專為提供 MyBill 的額外支援而設。「**需要協助**」頁面 由幾部分組成:

- 「資訊主頁」( The Dashboards)
- 「管理您的帳戶」( Managing your Accounts)
- 「檢視/下載帳單」 (View/ Downloading Invoices)
- 「付款」 ( Making a Payment)
- 「提出爭議」( Logging a Dispute)
- 「如何使用搜尋功能」 ( How to use Search)

如在**需要協助**頁面中找不到所需的答案,您亦可以參考**常見問答**文件。

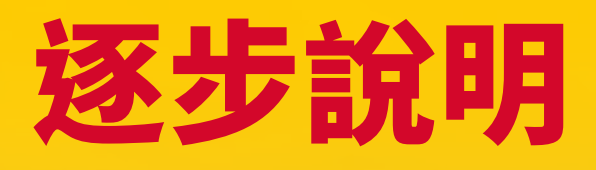

在接下來幾頁,我們將逐步解釋如何使用 MyBill 的不同功能

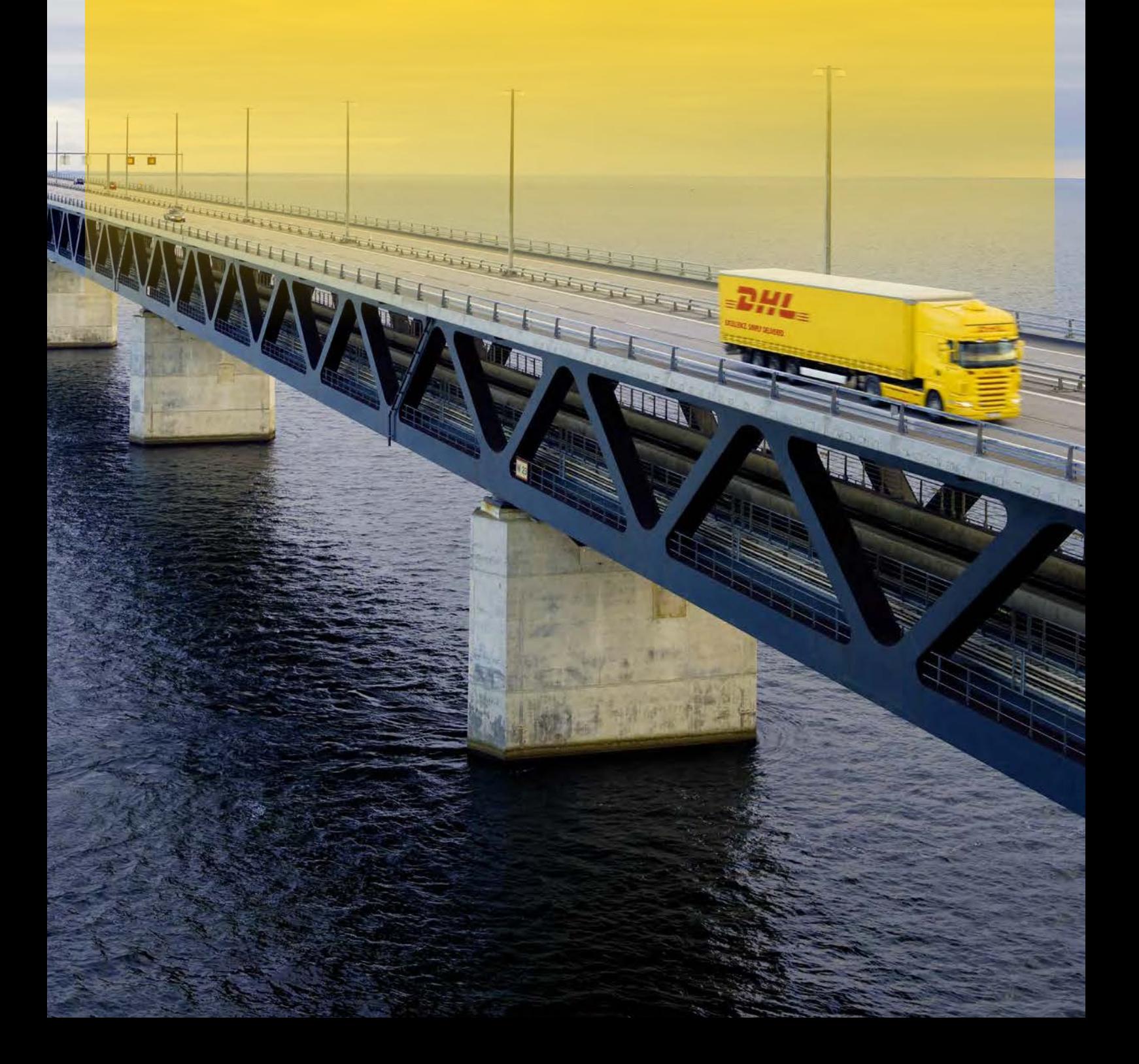

「需要協助」(Help)頁面旨在協助您充分運用 MyBill,並提供簡單的逐步指示說明。

## 檢視一張帳單

下載帳單有多種方法:一次下載單一帳單;或同時下載多 張帳單。

#### 單一帳單

#### **選項 1:**

要檢視單一帳單,只須將滑鼠游標放在帳單行上,然後選 擇隨即出現的 PDF Invoice(PDF 帳單)。

#### 帳單標示  $\circledast$ **沒有圖像**  $\bullet$ **逾期帳單**  $\bullet$ **爭議帳單**

#### **選項2:**

勾選您要檢視的帳單旁之方格,然後按鈕「下載」(Download) 按鈕。 如果只須下載 PDF 文件,請點擊「下載 PDF」(Download PDF) 按 鈕。如欲以其他格式下載帳單 (CSV, XML),請從下拉式選單中選擇所需格式。

如果選擇了下載選項,您會被重新導引至下載頁面;您可以在該頁面中,勾選想要的格式旁邊的方格,並點擊「下載」(Download) 按鈕, 以選擇您的下載偏好設定。

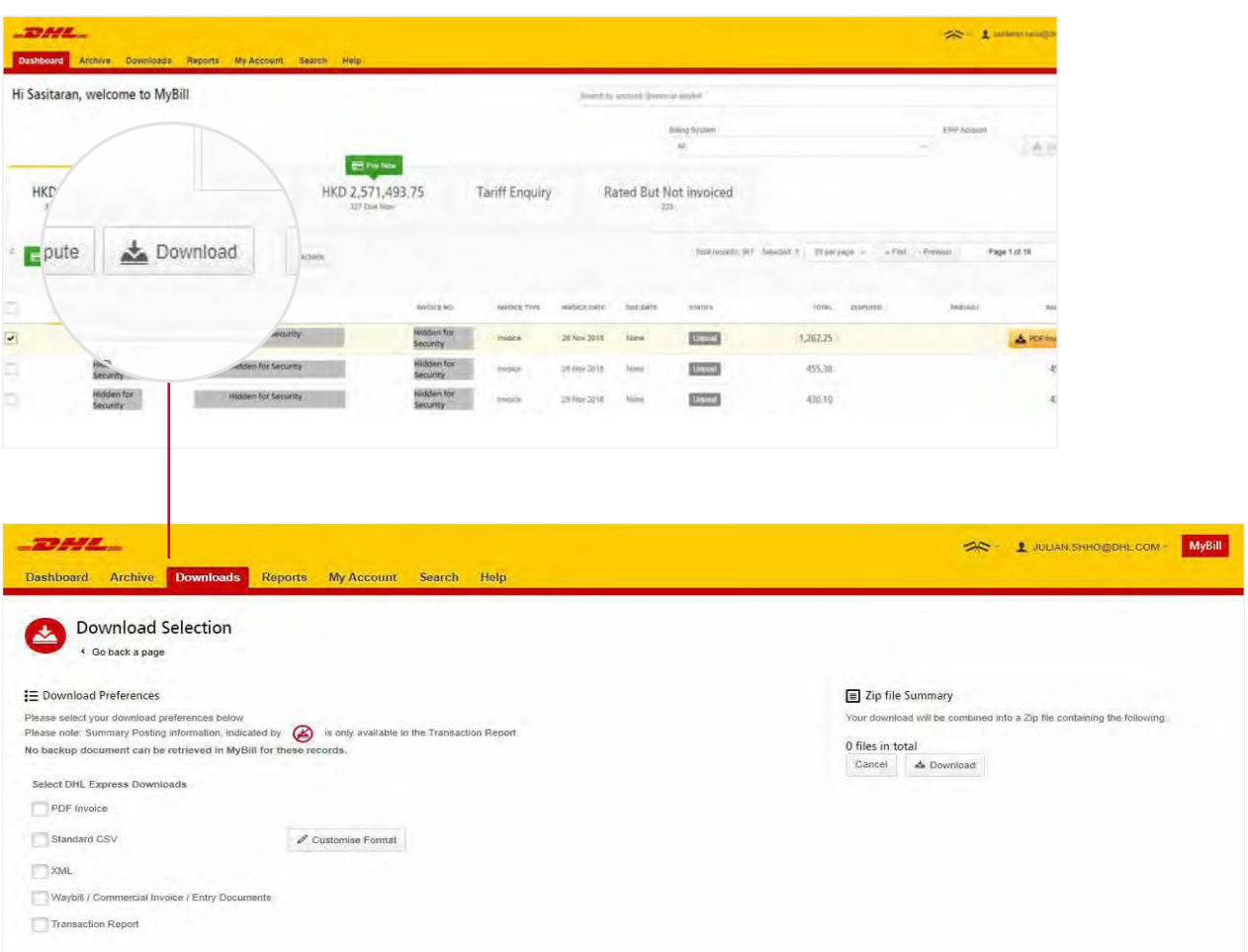

## 檢視多張帳單

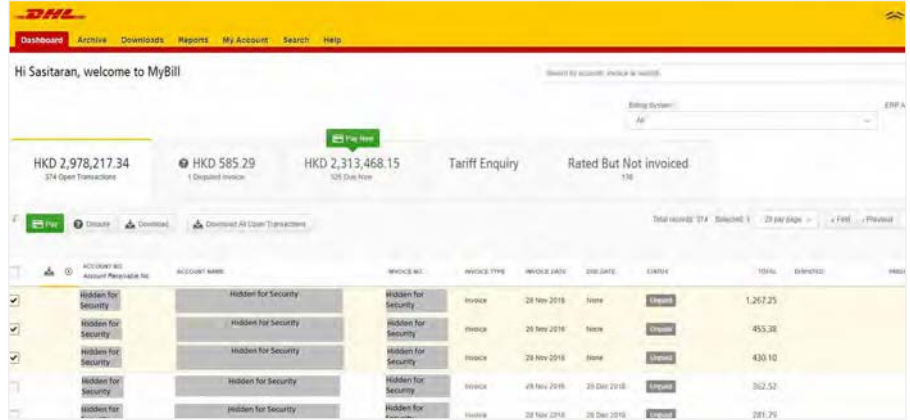

### 多張帳單

如要下載多張帳單,請勾選您要檢視之帳 單旁的方格來選擇帳單,並點擊「下載」 (Download)按鈕。

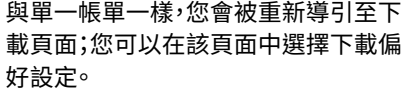

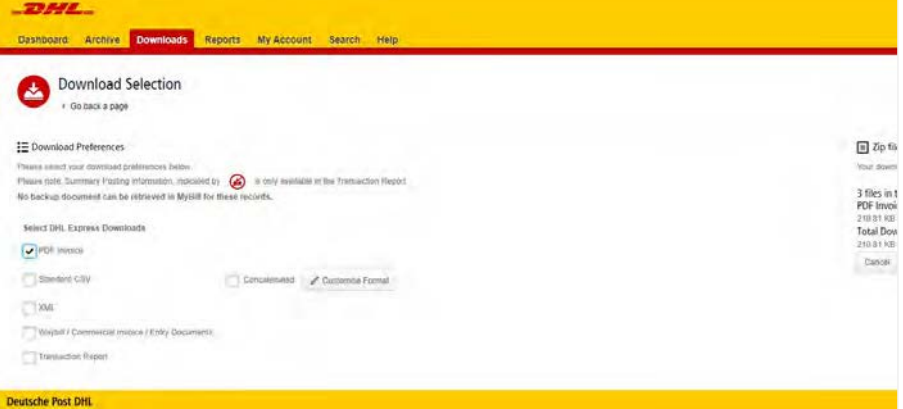

Download Selection III Download Preferences **El** Zip file Surimary  $\odot$  $rac{1}{2}$ ad Size 75.6  $\frac{1}{2}$ **Brown of the Alarma** 

如果選擇了 CSV for XLS 格式,您便可以 自訂格式。要自訂 CSV 檔案的格式,請點 擊「自訂格式」(Customize Format) 按鈕; 否則點擊「下載」(Download) 按鈕,以標 準格式繼續。您會被重新導引至下載頁 面,並可在該頁面中下載檔案。

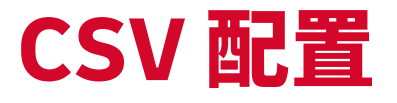

如要自訂 CSV 檔案的格式,您會被重新導引至 CSV 配置 頁面。

如果您只需要個別欄位,我們提供靈活的選擇讓您自訂檔案,按 照您想要的規格縮小匯出的檔案,並依照指定順序顯示要自訂顯 示順序,請從「已選列」(Selected columns) 欄位選擇行標題,然 後到「適用列」(Available columns) 欄位按照個人所需順序擺放。

此外,還可以串聯(合併)檔案,使其更容易匯入您的會計系統中。 只須勾選「串聯」(Concatenated) 方格,並點擊「完成」(Done)、「套 用設定」(apply settings) 按鈕即可。

如欲更改 CSV 檔案的排列順序,請點擊「排列順序」(Sort order) 下拉式選單中的其中一個適用選項。

如欲儲存設定,請在「儲存所有設定供稍後之用?」(Save all settings for later?) 欄位中,輸入儲存設定所用的名稱,然後才點 擊「完成」(Done)、「套用設定」(apply settings) 按鈕。

已儲存的設定可以在「預先儲存的配置」(Pre-saved configurations) 下拉式選單中找回。

完成自訂 CSV 檔案並點擊「完成,套用設定」(Done, apply settings) 按鈕後,您會被重新導引至下載頁面;您可在該頁面中 下載檔案。

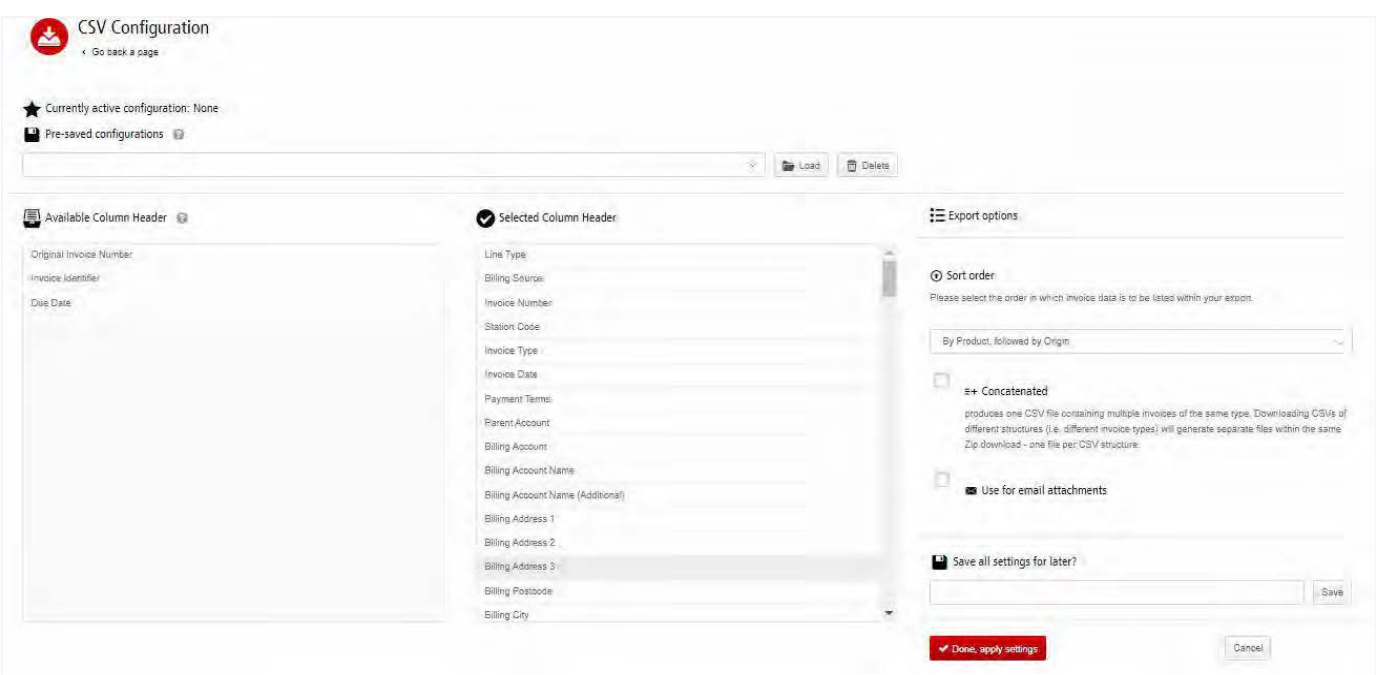

# 提單與支援文件

#### 提單與海關文件

如同帳單一般,檢視提單及/或海關文件 的方式也有幾種。

### 單一帳單

#### **選項** 1**:**

點擊帳單行,您便會被重新導引至帳單頁 面。點擊「提單」(Waybill) 編號, 提單詳細 資料便會在新視窗中顯示。

#### **選項 2:**

點擊「下載」(Download) 列中的「圖片」 (Image) 按鈕。 裡面列出了所有適用的文 件。選擇檢視選項。

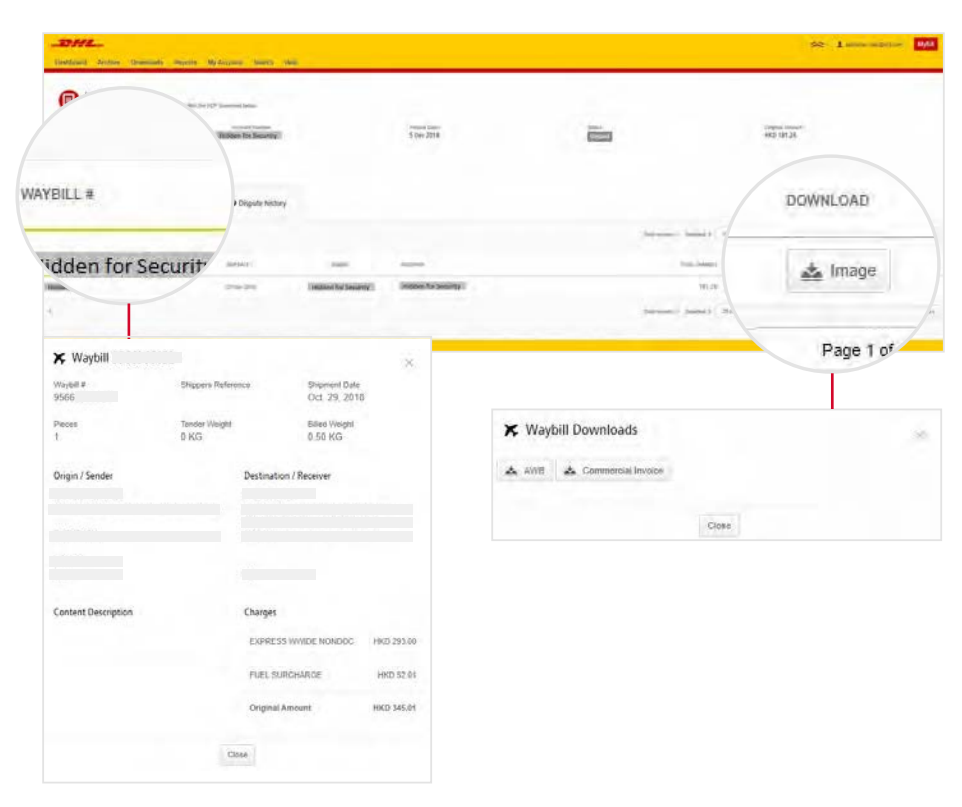

### 多張帳單

勾選必需的帳單旁之方格,然後點擊「 下 載」(Download) 按鈕。您會被重新導引 至下載頁面;可在該頁面中選擇「提單」 (Waybill) / 「商業發票」(Commercial Invoice) / 「入口文件」(Entry Documents) 選項,然後點擊「下載」(Download) 按鈕。

與帳單一樣,您會被重新導引至下載頁 面;您可以在該頁面中下載檔案。

#### $-20555$

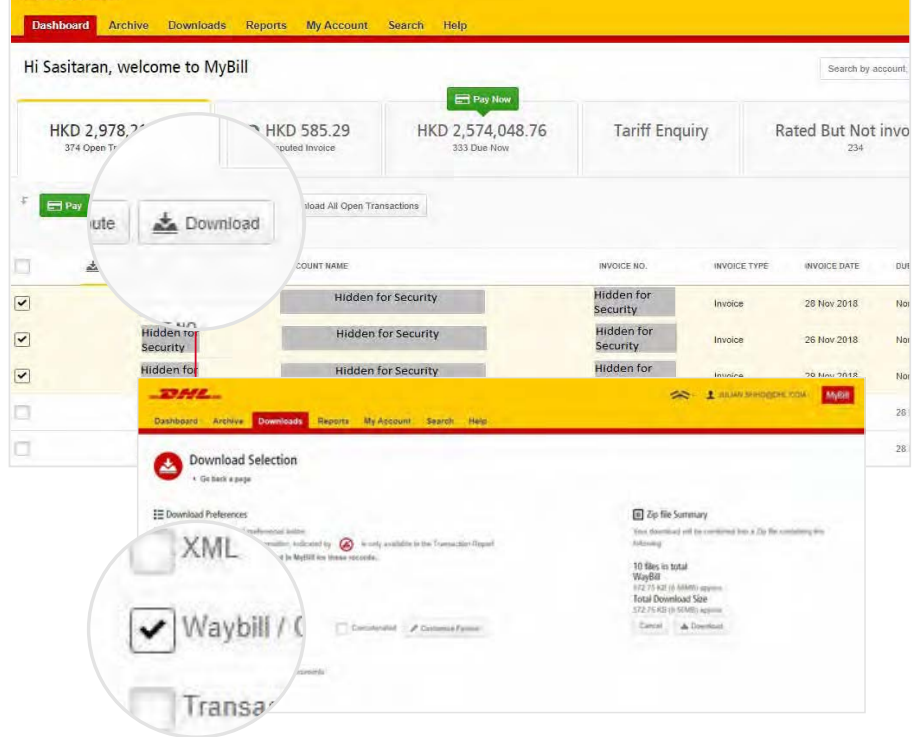

# 就帳單提出爭議

### **MYBILL**設有於網上就帳單提出爭議的功能。

要就帳單提出爭議,只須選擇該帳單,然後從三個選項中:「繳付」(Pay);「提出爭議」(Dispute);「下載」(Download) – 點擊「提出爭議」(Dispute) 按鈕。

您會被導引至「就帳單提出爭議」頁面;在該頁面中,您可以從下拉式選單中選擇爭議原因以輸入爭議詳情,在留言 欄內輸入爭議事項的說明,然後點擊「提交爭議」(Submit Dispute) 按鈕,在留言欄內輸入爭議事項的說明,然後點擊 「提交爭議」(Submit Dispute) 按鈕。

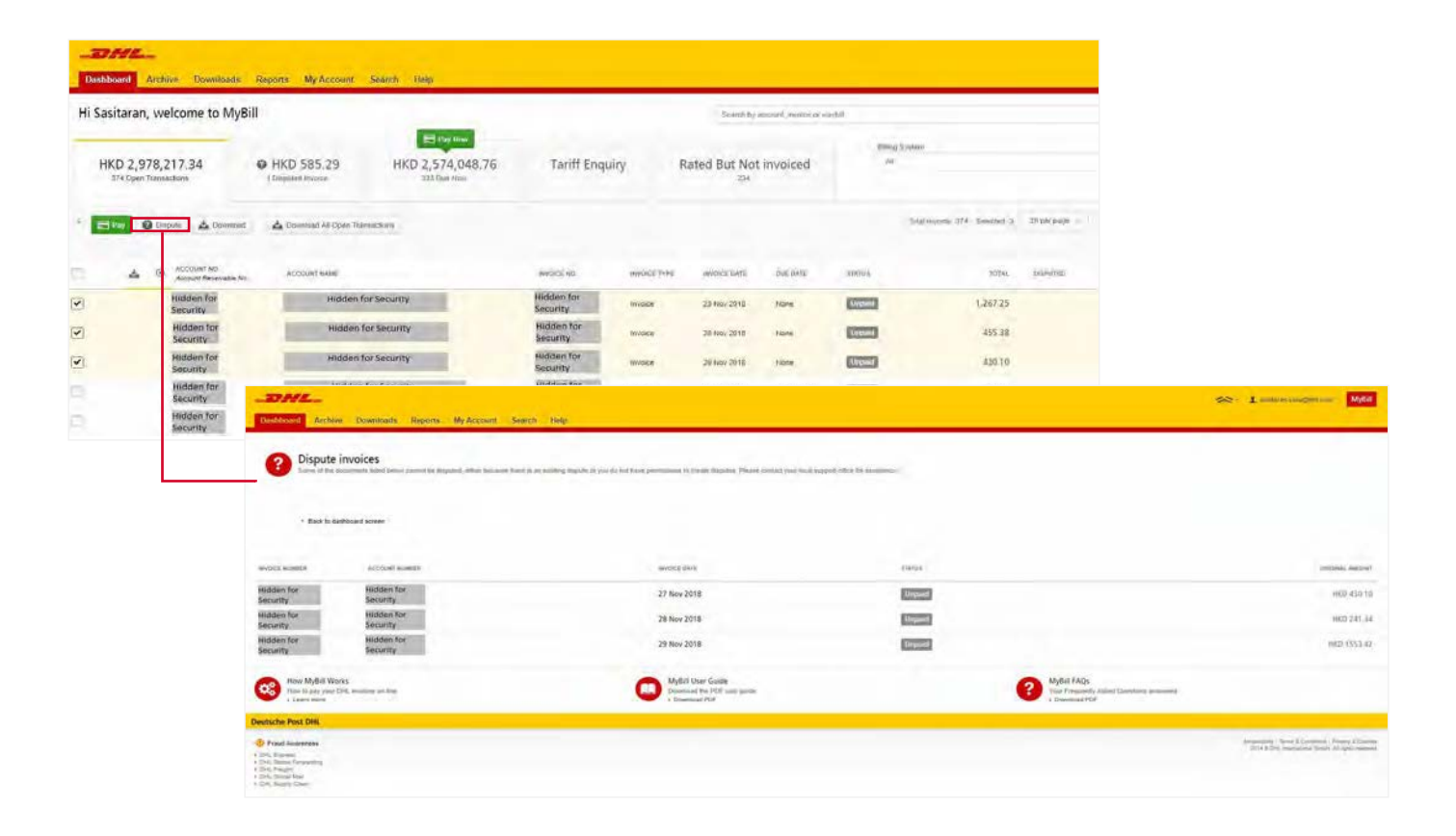

#### 備註:每張帳單只能提出一次爭議

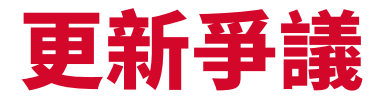

爭議一經提交,則無法透過 MyBill 取消。如需修改或取消爭議,您只須更新未付帳單並提供 資料,以便我們的 DHL 帳務代理能作出更新。

前往爭議帳單的資訊主頁,選擇您要更新的帳單。選擇「爭議記錄」(Dispute History) 標籤頁,然後點擊「檢視爭議」(View Dispute) 按鈕。

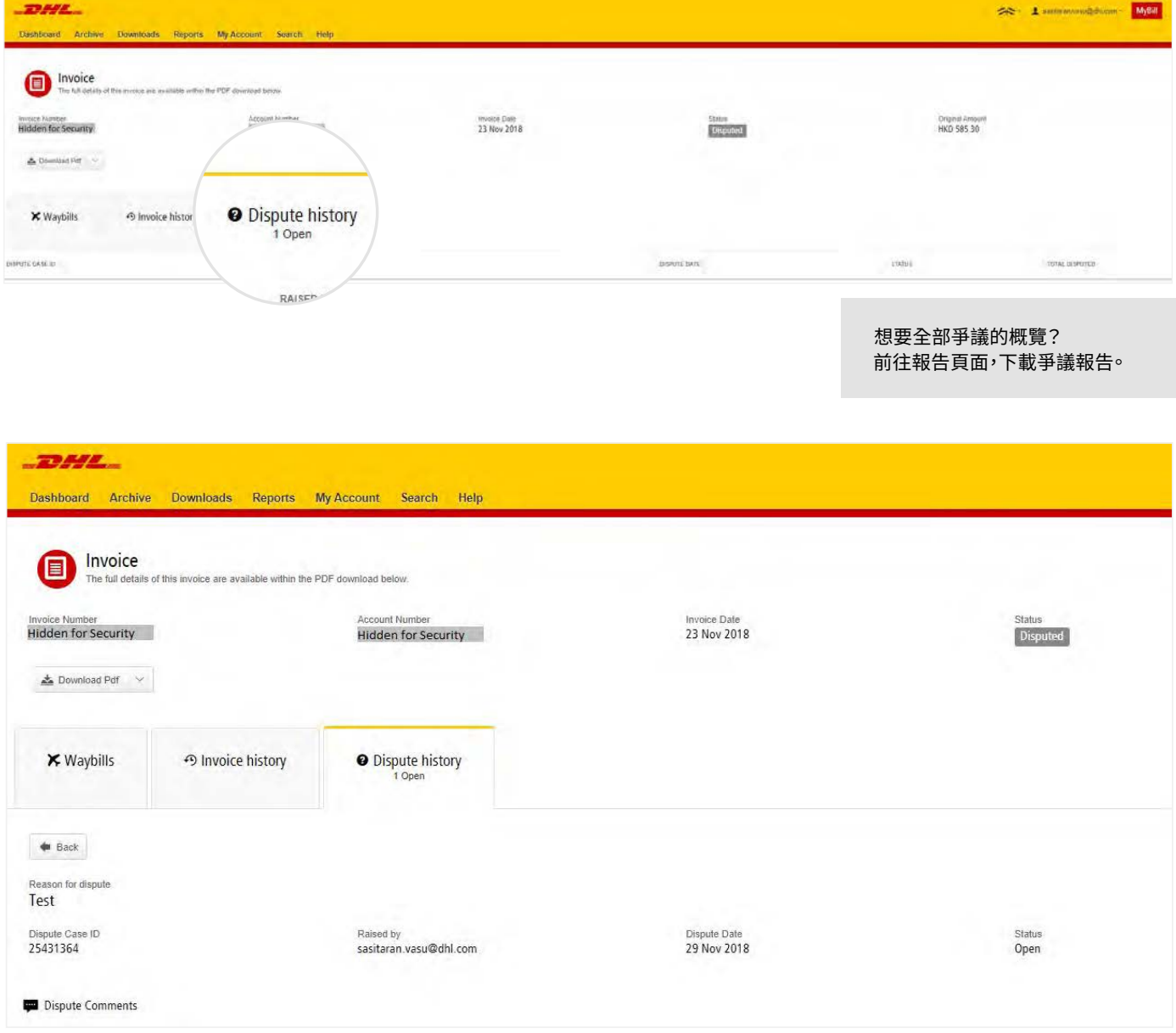

您可在此找到爭議的詳細資料,以及為爭議新增留言的選項。如欲取消爭議,請在留言欄內說明,我們將根據要求將之取消; 如您只想為爭議新增額外備註,亦可於此處完成。

請注意:取消或更新爭議需要最少 24 小時方能在 MyBill 中顯示。

# 付款(網頁版)

透過MyBill,不論客戶想繳付個別帳單或一次性繳付所有帳單,都能在網上安全快速地辦理。

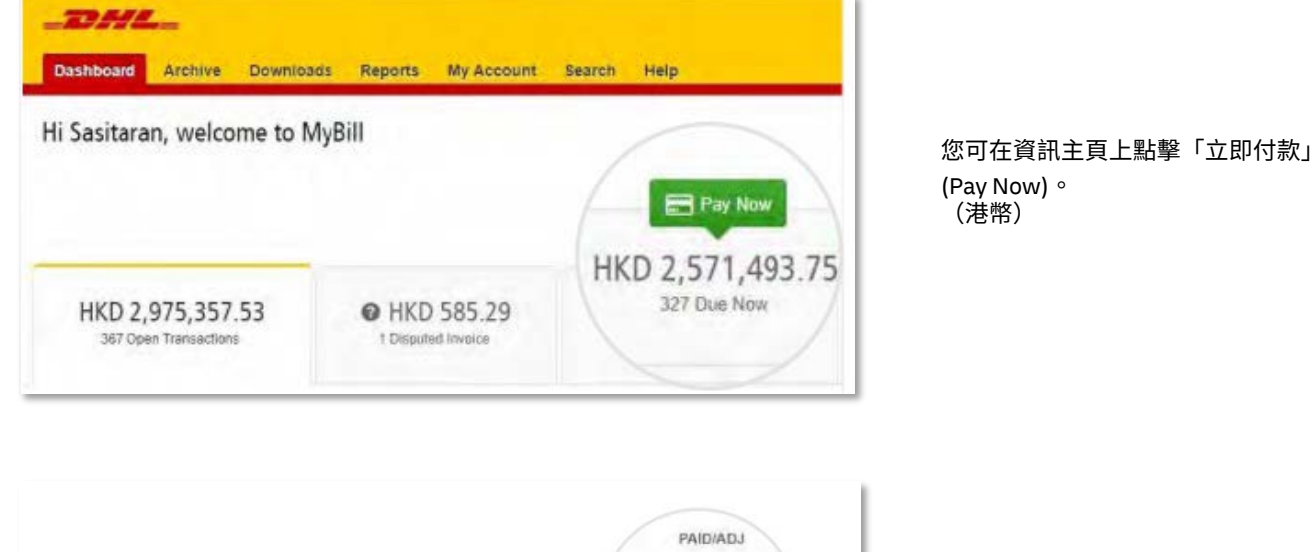

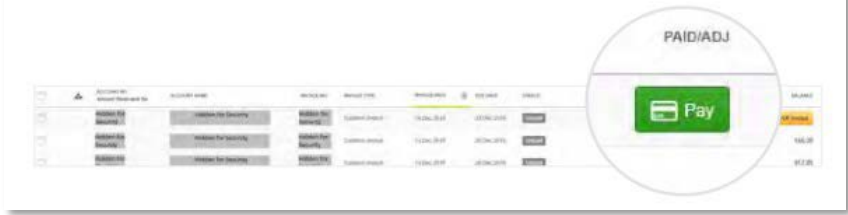

或將滑鼠指標移動至帳單行,然後點擊 「付款」(Pay)。

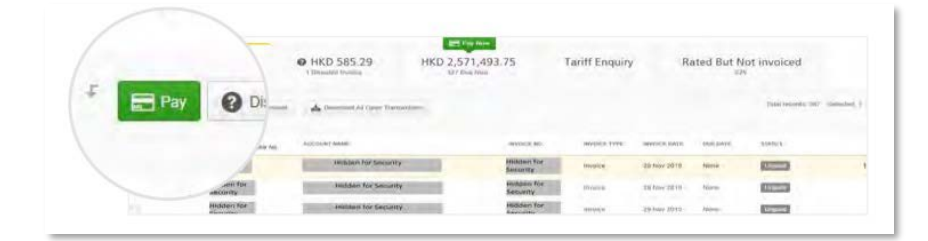

或選擇您想繳付的帳單,然後逐張帳 單點擊「付款」(Pay)。

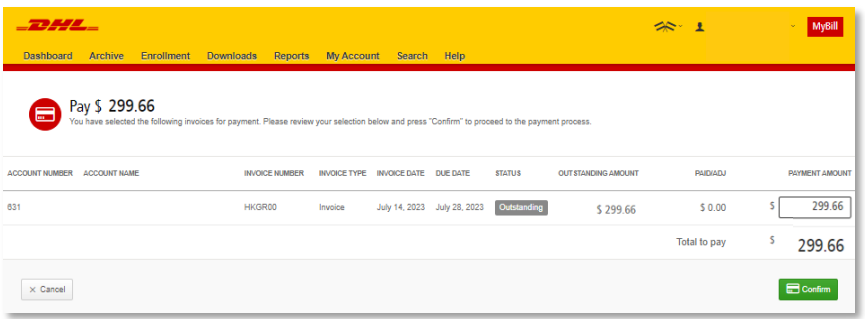

兩種選項都會導向此頁面,您需要在此 確認帳單和繳費總額。檢視詳情後,點 擊「確認」(Confirm)。

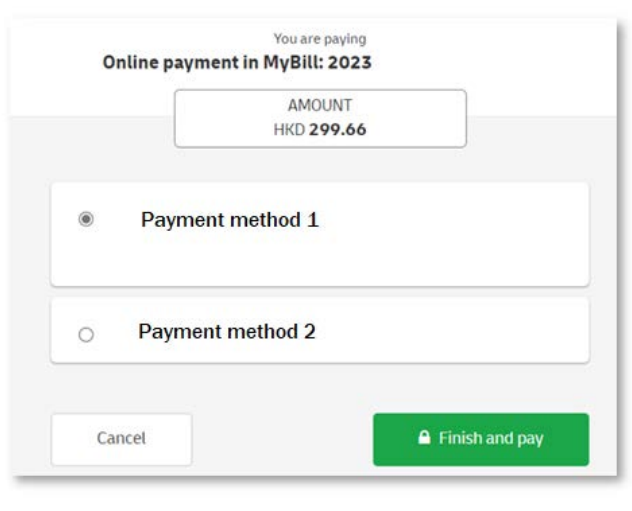

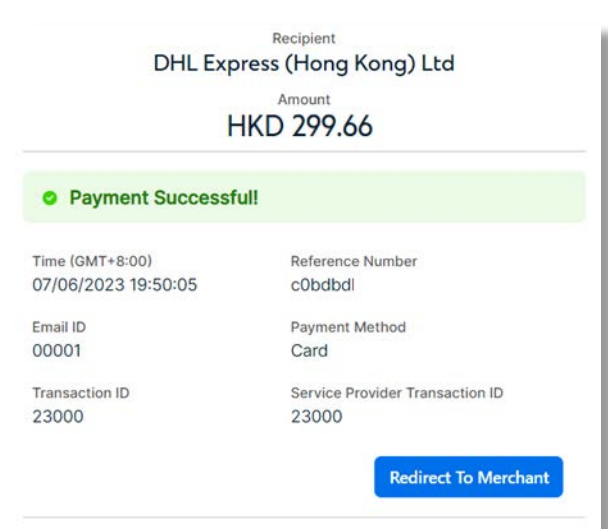

Powered By standard

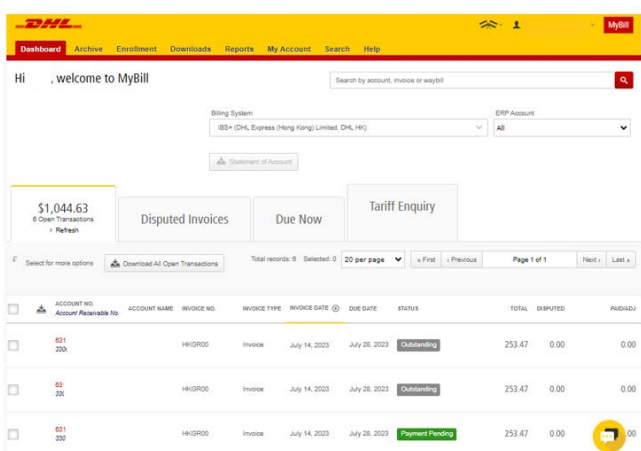

確認後, 您需要選擇相關的付款方式 (如適用),然後點擊「完成及付款」 **(Finish and pay)**按鈕。

\*若選擇以轉數快付款,請使用支援轉數 快的銀行/錢包應用程式掃描二維碼。

成功提交付款指示後,頁面將顯示 確認訊息。您在個人檔案中設定的 電郵地址將收到確認電郵。

資訊主頁將顯示「正在付款」, 付款程序完成後,帳單就會移至資料庫。

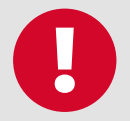

#### 擔心在網上付款不安全?放心!

我們採用電子簽名和現行標準加密法,確保不會洩露您所有付款資料。DHL員工無法存取您的付款資料。

### 「已定價但未發出帳單」 **(RATED BUT NOT INVOICED- RBNI)**

「已定價但未發出帳單」 (RBNI) 功能提供了已派送並報價、但未發出帳單之貨件的概覽。

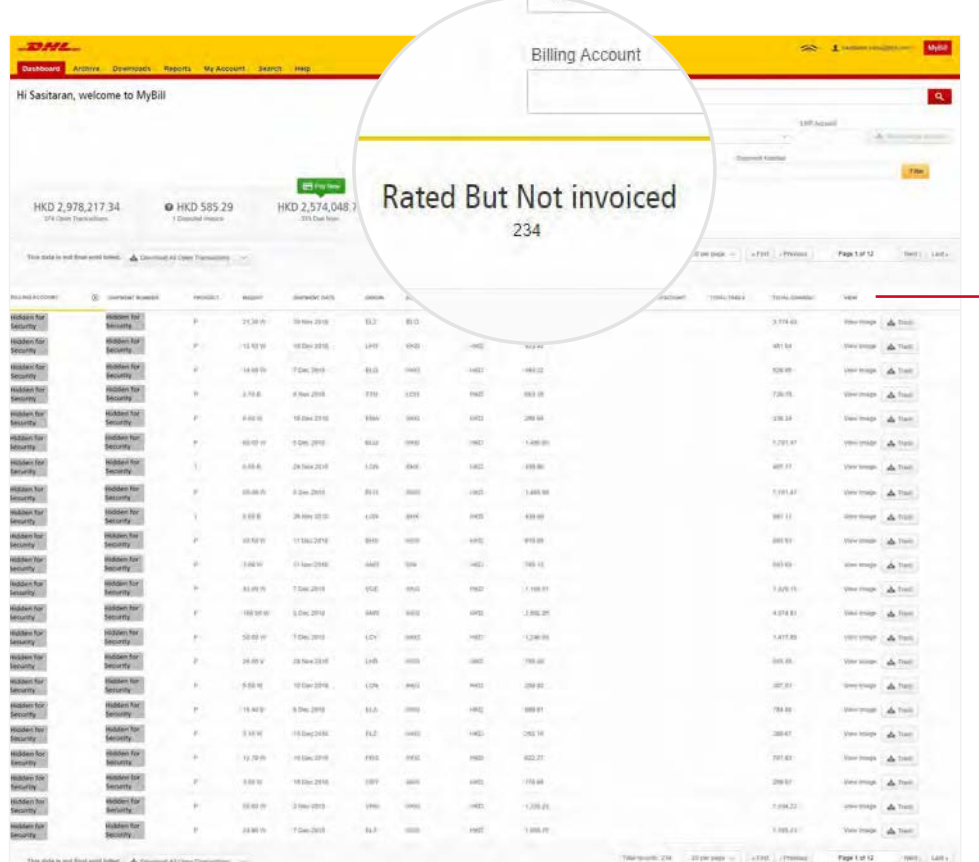

點擊指定列標題,即可為 RBNI 數據排序。標題旁邊的箭嘴會 顯示排序的方向。

若您的帳戶已啟用「已定價但未發出帳單 (RBNI)」功能,便可以檢視已經派送及已定價但未發出帳單的運

件。 該功能不但能及時提供所有已派送貨件的清晰概覽,亦能協助您在有需要情況下向您的客戶重開發票。

可提供的貨運件資料包括:

- Shipment Number (運件編號)
- Product (產品)
- Origin and Destination (寄件地與目的地)
- Weight (重量)
- Weight Charge (重量費用)
- Taxes (稅項)
- Insurance (保險)

請注意:「已定價但未發出帳單」頁面中的數據 非最終版本,可能會隨時變更,需待帳單發出後 方可確認。

### 「已定價但未發出帳單」 **(RATED BUT NOT INVOICED- RBNI)**

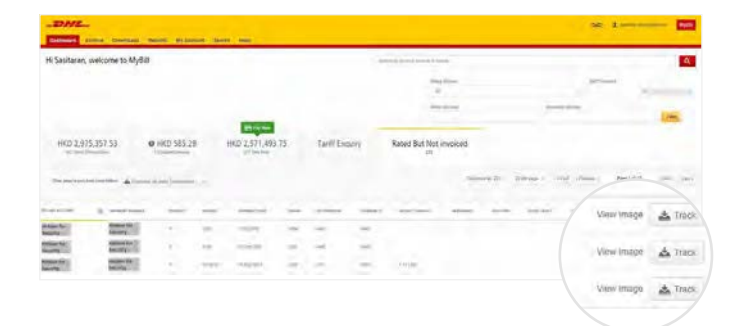

在已定價但未發出帳單的資訊主頁中,您可以輕鬆檢視運件圖片 方法是選擇每宗運件的「檢視圖片」(View Image) 連結, 點擊 圖 片會以新視窗打開。

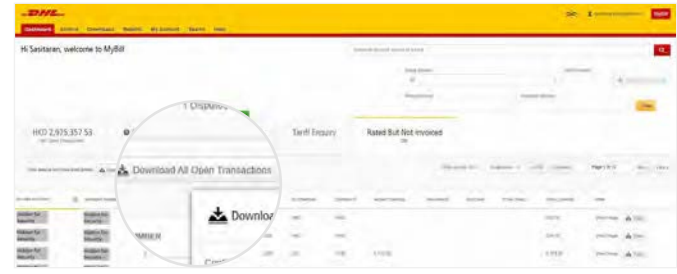

已定價但未發出帳單之功能亦可讓您將數據下載成 Excel 檔 案。只須點擊概覽頁頂部和底部的「下載所有未付交易」 (Download All Open Transactions) 按鈕,即可下載標準格式。

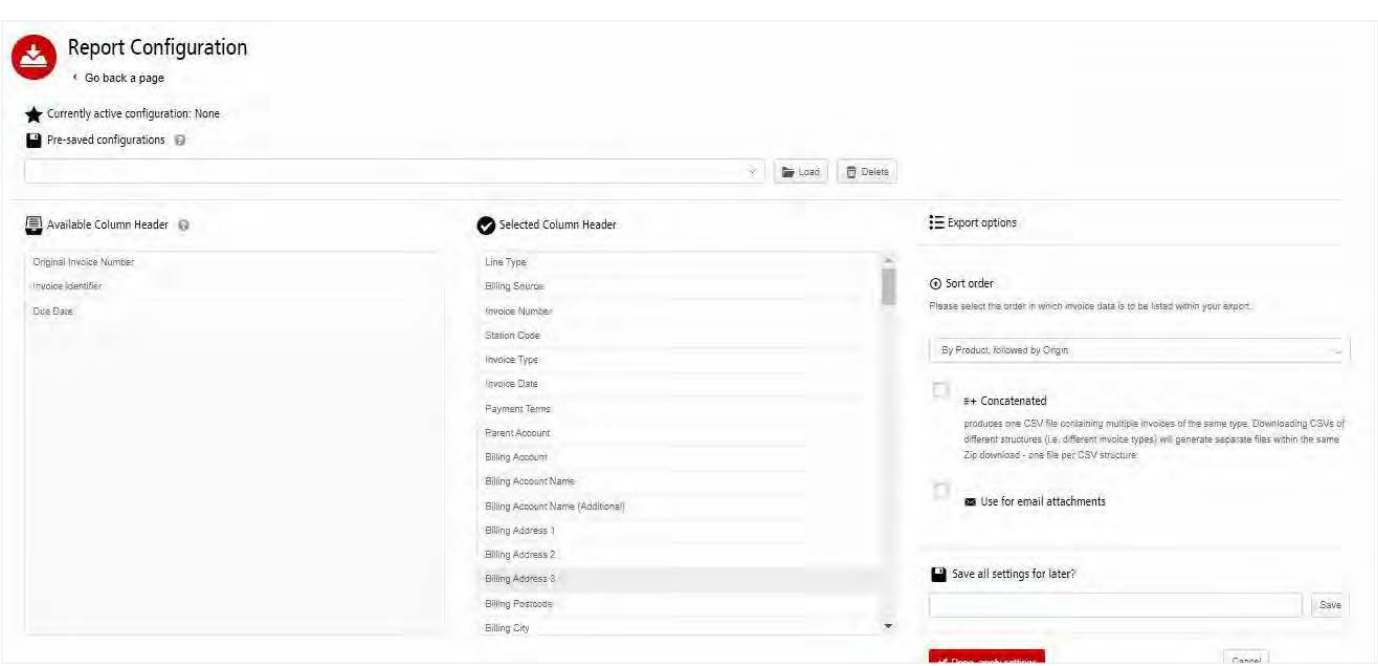

如要自訂下載格式,則選擇「下載所有未付交易」(Download All Open Transactions) 的下拉式選單,然後點擊「配置下載選項」 (Configure Download Options)。

您會被重新導引至報告配置頁面,可在此處自訂檔案格式、儲存設定或使用之前儲存的格式。

RBNI 報告配置頁面十分類似於帳單報告配置頁面— 請參閱該部分以取得進一步指引

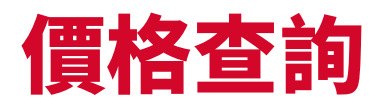

價格查詢會根據帳戶的合約協議,提供適用於指定帳戶的價格資訊。

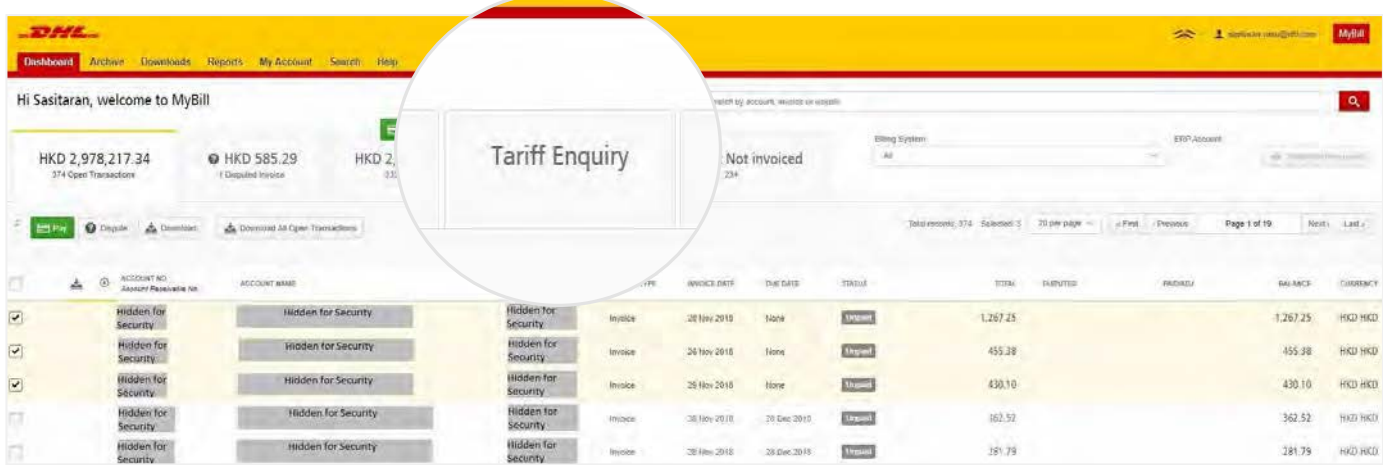

「**價格查詢**」(Tarif Enquiry) 位於**資訊**主頁頁面。只須點擊「**價格查詢**」(Tarif Enquiry) 標籤頁,即可打開頁面。

進入**價格查詢**頁面後,您需要詳細地輸入不同的查詢內容。

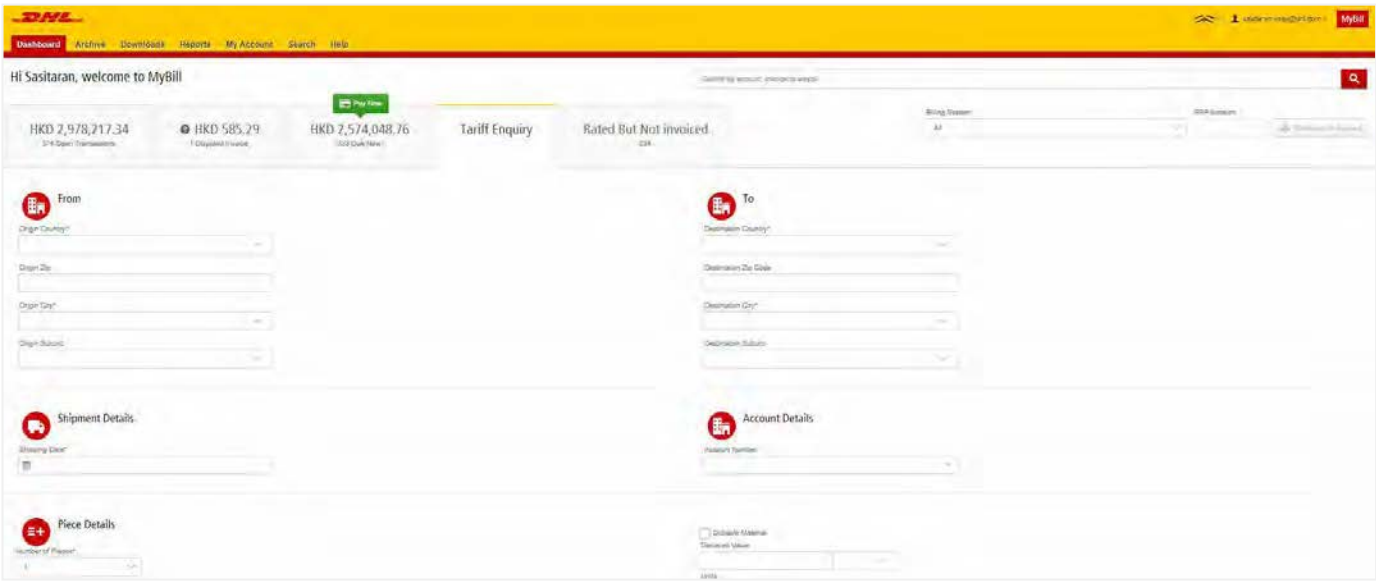

個別欄位,例如「寄件地」(From) 和「收件地」(To) 詳情、「付運日期」(Shipment Date) 及「件數」(Piece) 詳情等為必填,因此務必填妥。必 填欄位以星號標示。

關稅查詢可於帳戶層面進行,只須在帳戶詳細資料下拉式選單中,選擇相關帳戶即可。

您可以輸入貨件重量及/或尺寸。如果選擇了多個貨件,將出現額外行數,以供您輸入每宗運件的詳細資料。

# 貨件追蹤 (TRACK & TRACE)

### **「**MYBILL **貨件追蹤」功能,讓客戶無須離開** MYBILL **網站,也能輕鬆追蹤貨件。**

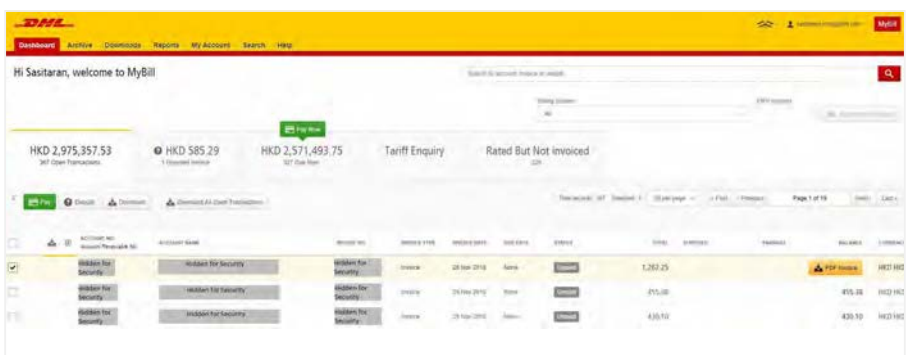

如欲檢視貨件追蹤詳情,請選擇帳單行以 打開帳單。

系統將您重新導引至帳單頁面後,您會看 到該張帳單所有貨件的詳情。在每宗運件 行上,您會看到一個「追蹤」(Track) 按鈕。 選擇您要檢視之託運貨物旁的「追蹤」 (Track) 按鈕。

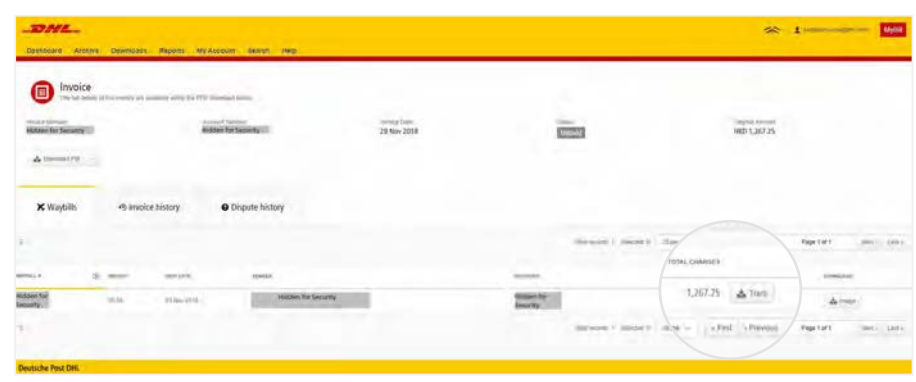

#### 新視窗會打開,顯示出貨件的詳情。

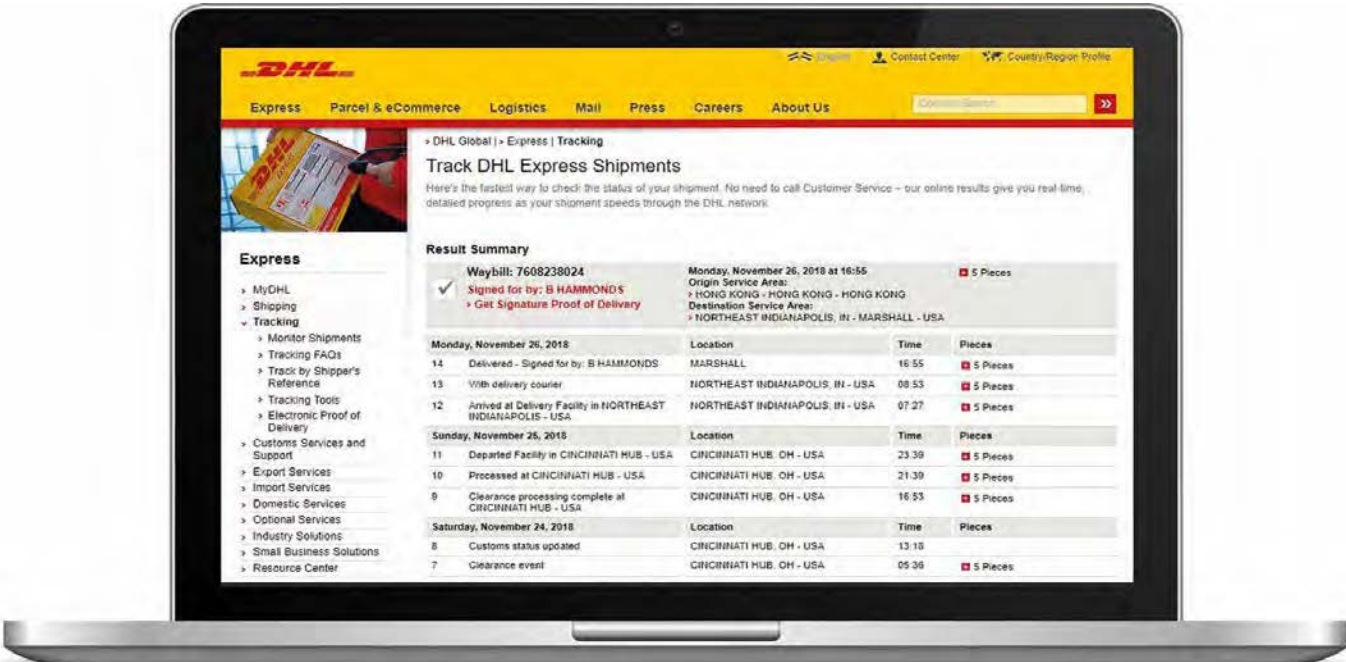

# DHL帳單

在最後這部分,您會了解到 DHL 帳單的主要功能。

# 帳單明細

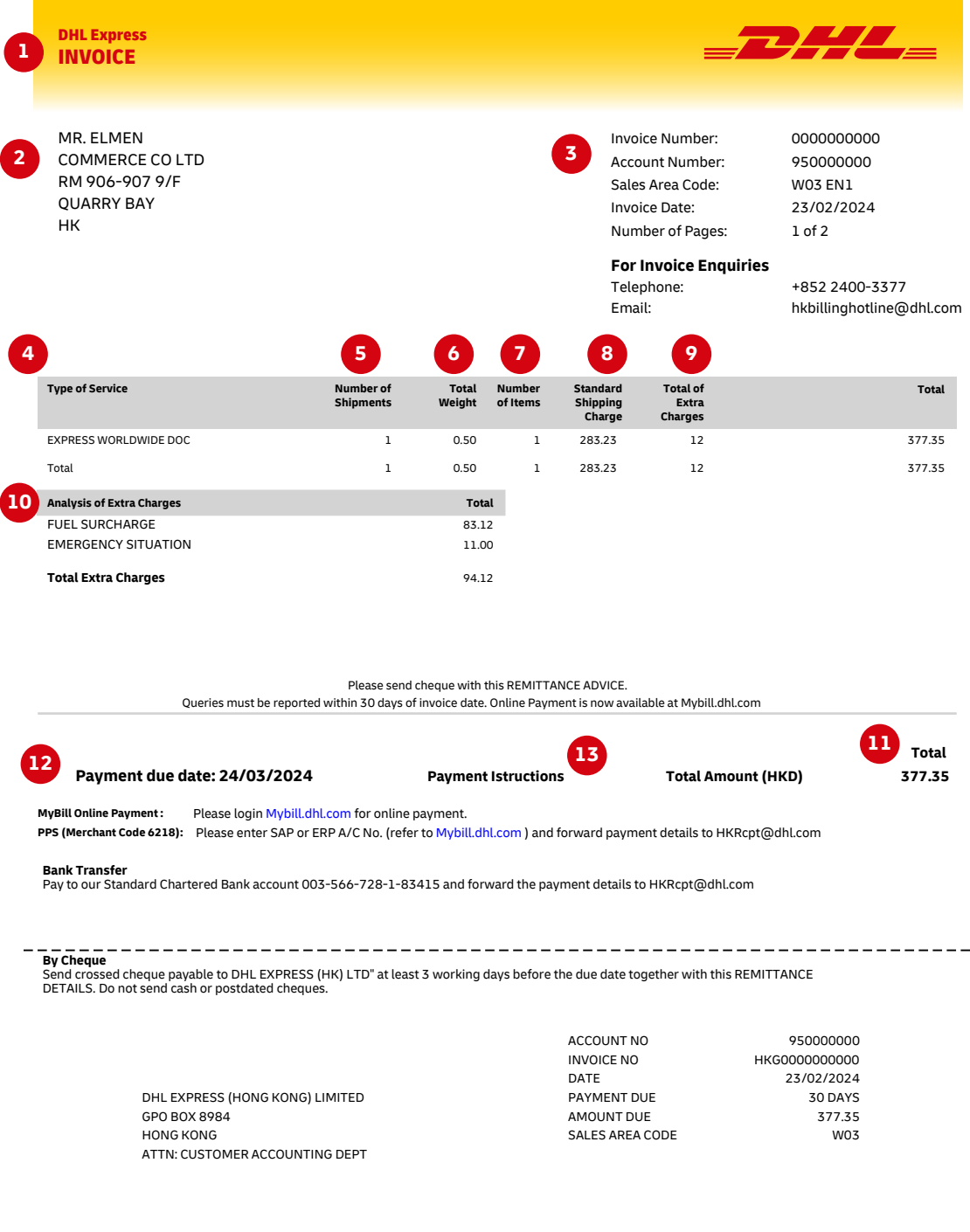

- 帳單類別:帳單、信用票據等等 1.
- 2. 客戶姓名與帳單地址
- 3. 客戶帳單資料:帳戶編號、帳單編號、帳單日期、 頁數 (第 � 頁必為概要頁) 頁數 (第 � 頁必為概要頁)
- 服務類別:服務描述 4.
- 5. 運件數量:此項服務於帳單範圍內的運件總數
- 總重量:此項服務於帳單期內所有運件的總重量 6.
- 7. 貨件數量 : 此項服務於帳單範圍內的貨件總數
- 8. 標準付運費用:付運費用
- 9. 附加費總數:每項服務其他費用的總額
- 10. 附加費分析:每項服務額外費用的說明
- 11. 總金額:應繳總額
- 12. 應繳日期
- 13. 付款指引:適用之不同付款方式的相關指引

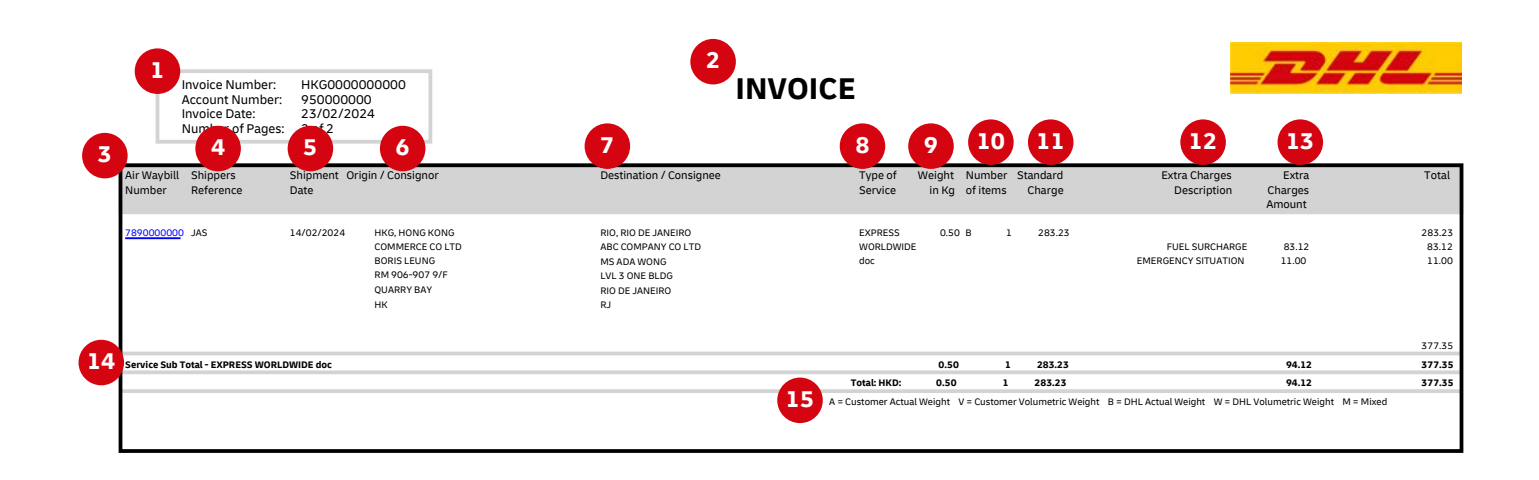

以下是解讀國際帳單上各個分類與代碼的方法:

- 1. 客戶帳單資料:帳戶編號、帳單編號、頁數 (第 � 頁必須為概要頁)
- 帳單類別:帳單、信用票據等等。 2.
- 提單編號:客戶的 DHL 提單編號 3.
- 寄件人參考號碼:提單中提供的參考資料 4.
- 5. 付連日期:此奇件日期
- 6. 奇件地/奇件人:奇件人的姓名與地址目
- 7. 旳地/收件人:收件人旳姓名與地址服務
- 類別:服務描述 8.
- 9. 重量(公斤)及代碼:此項服務於帳單期內所有運件的 總重量,以及重量的代碼。
- 10. 貨件數量 : 此項服務於帳單範圍內的貨件總數
- 11. 標準費用:付運費用
- 12. 附加費描述:每項服務額外費用的說明
- 13. 附加費金額:每項服務其他費用的總額
- 14. 服務小計:每項服務之重量、貨件及費用的總額
- 15. 重量代碼描述

# 聯絡詳情

 $\mathbb{Z}$ 

### 香港的聯絡詳情

**有關帳單查詢:** 電話:+852 2400-3377 電郵:hkbillinghotline@dhl.com

**有關**MyBill**帳單查詢:** 電話:+852 2400-3377 電郵:HK.MyBill@dhl.com

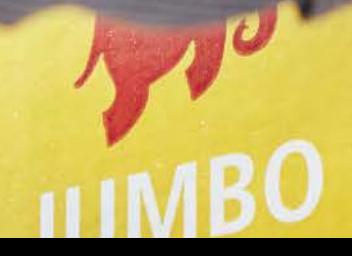

**DHL Express** 

DHL Express (Hong Kong) Limited <mark>敦豪國際速遞(杳港有限公司 杳港</mark> 九龍觀塘觀塘道348號20樓

dhl.com.hk/express

生效日期: 03/2024